# **ArcGIS for AutoCAD – Install & Use**

**Download** from <http://www.esri.com/software/arcgis/arcgis-for-autocad/index.html>

#### **Install - once on your pc**

- 1. Open the folder with the unzipped setup files.
- 2. Right-click **setup.exe** and click **Run as Administrator**.
- 3. In the *Welcome to the ArcGIS for AutoCAD 250 Setup* dialog box, click **Next**.
- 4. Follow installation instructions on the screen.

### **Load Program in AutoCAD - load at each use\***

1. Type "**netload**" into the AutoCAD Command Line and press enter.

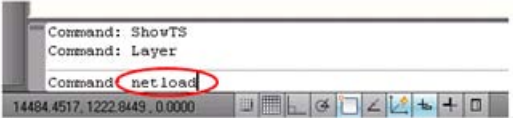

2. In the *Choose .NET Assembly* dialog, browse to locate **ArcGISForAutoCAD.dll** in C:\Program Files\ArcGIS for AutoCAD250

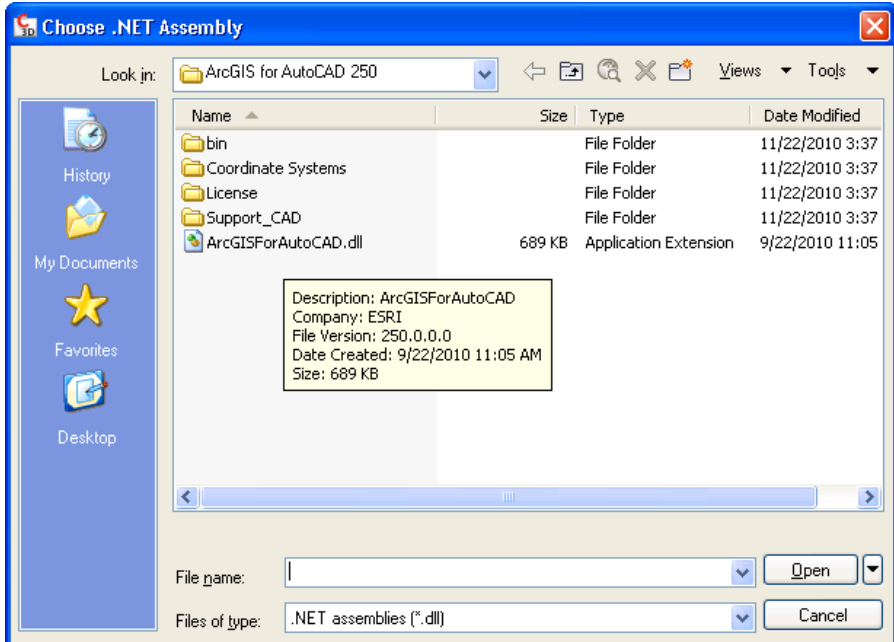

**\*NOTE:** You'll need to 'netload' the .dll every time AutoCAD is started (repeat steps above). However, the location of the map service and/or ESRI maps will be saved for you.

4. *ArcGIS for AutoCAD* will be located in a ribbon at the top of the screen:

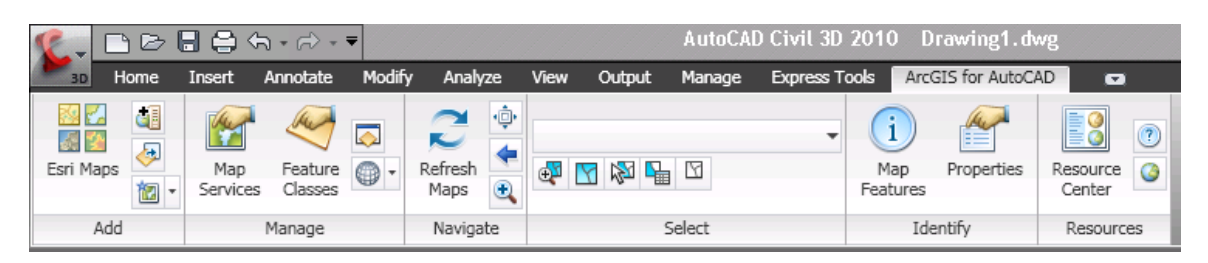

## **Add a Map Service**

1. Select the **Add Map** button from the *Add* panel in the *ArcGIS for AutoCAD* tab:

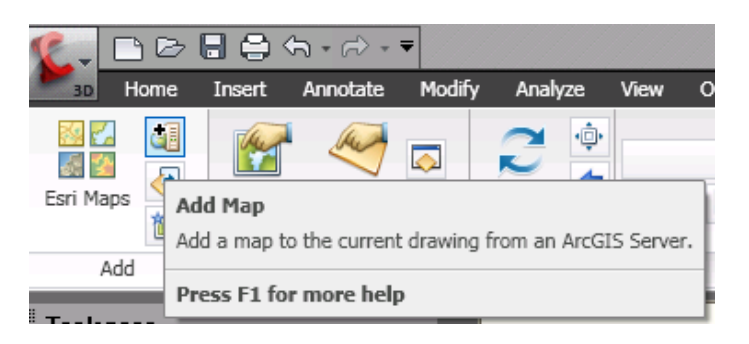

## 2. In the *Add Map Service* dialog - *Server URL* copy/paste this link: **http://giswww.westchestergov.com/arcgis/services**

Leave User Name and Password blank and press **Connect** – at every use

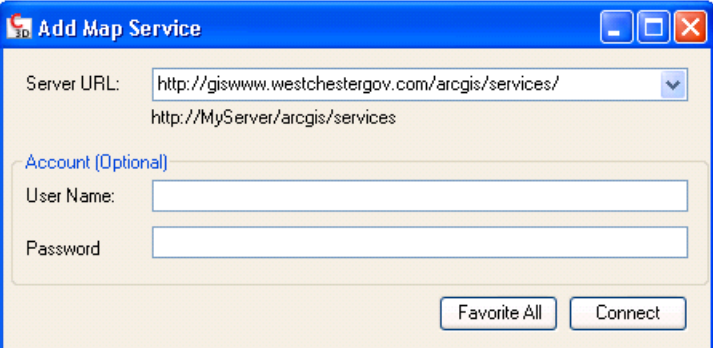

3. For *Map Name*, click the drop-down arrow, select a map - then Press **Add**

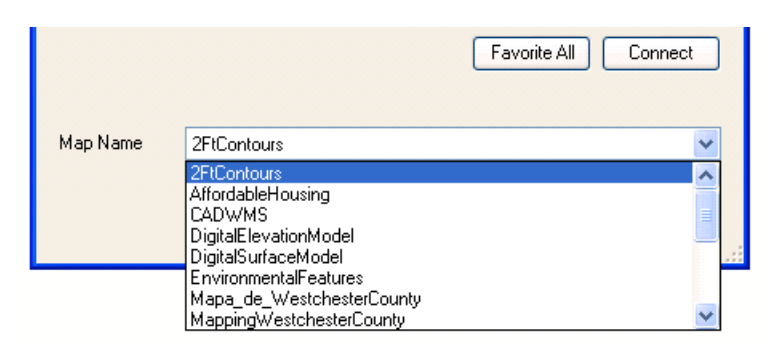

# More Map Services:

MappingWestchesterCounty\_AerialPhoto1947

| Map Name | 2FtContours                              |   |
|----------|------------------------------------------|---|
|          | MappingWestchesterCounty_AerialPhoto1960 |   |
|          | MappingWestchesterCounty_AerialPhoto1976 |   |
|          | MappingWestchesterCounty AerialPhoto2004 |   |
|          | MappingWestchesterCounty_AerialPhoto2007 |   |
|          | MappingWestchesterCounty_AerialPhoto2009 |   |
|          | MappingWestchesterCounty_Basemap         | ≣ |
|          | MunicipalTaxParcels                      |   |
|          | WestchesterCountyBaseMap_Light           |   |

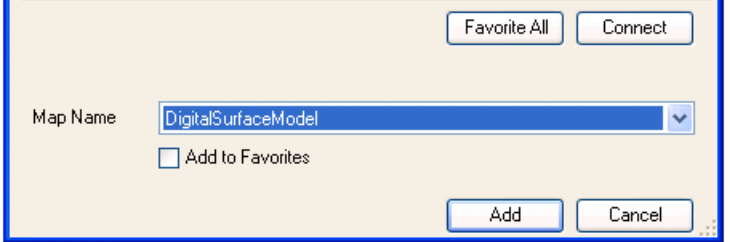

Example – Digital Surface Model:

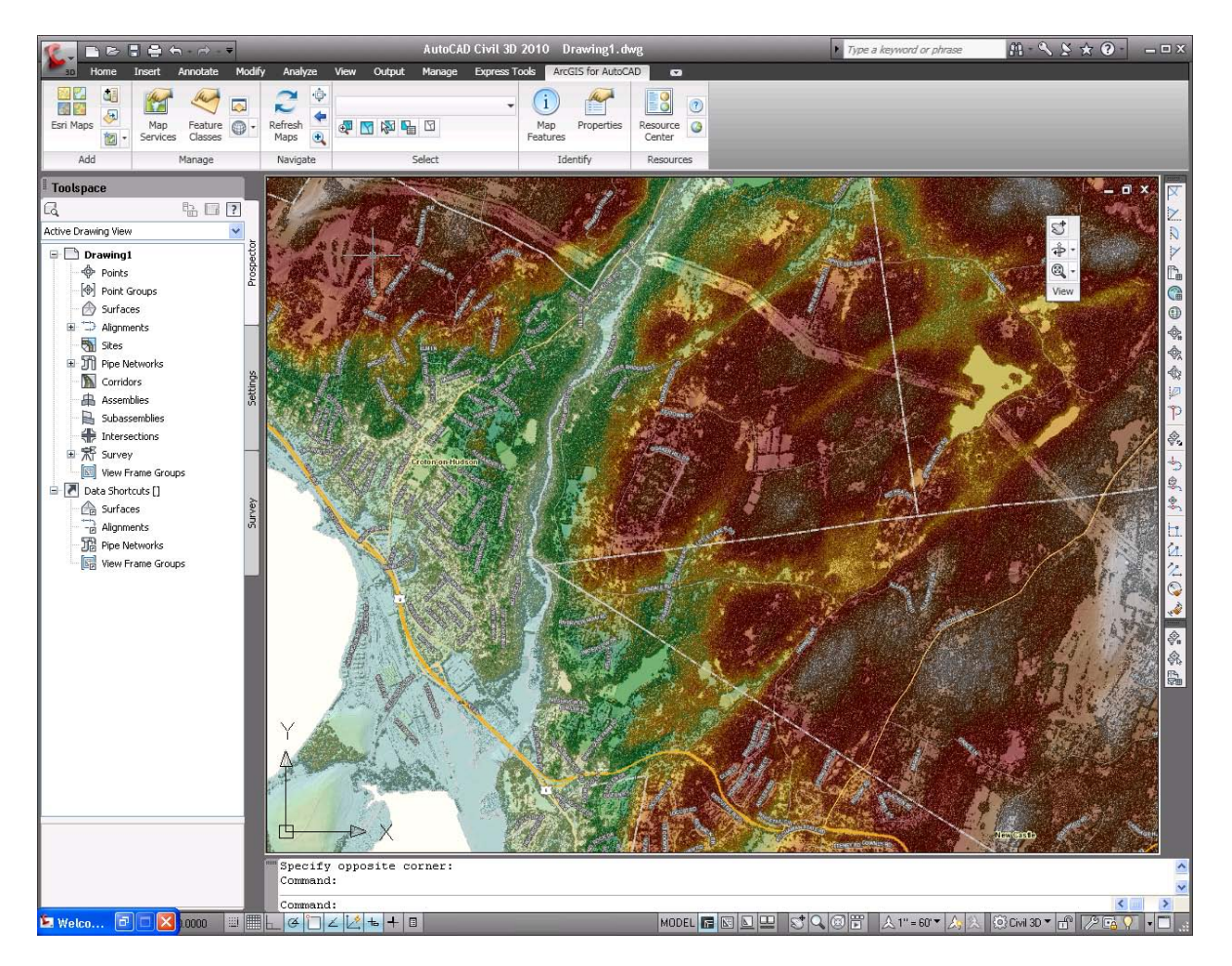

### **Settings**

**Map Services** displays a panel where you can configure settings for the added maps:

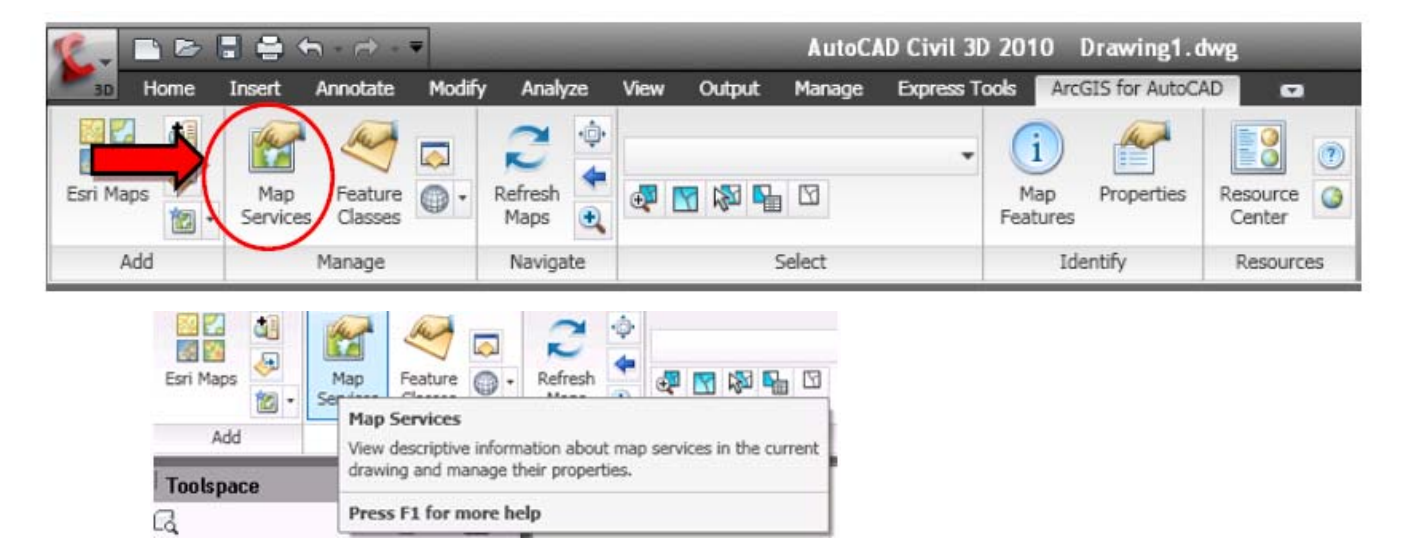

Zoom to extent, send to back, remove, switch to a different service previously added, etc.:

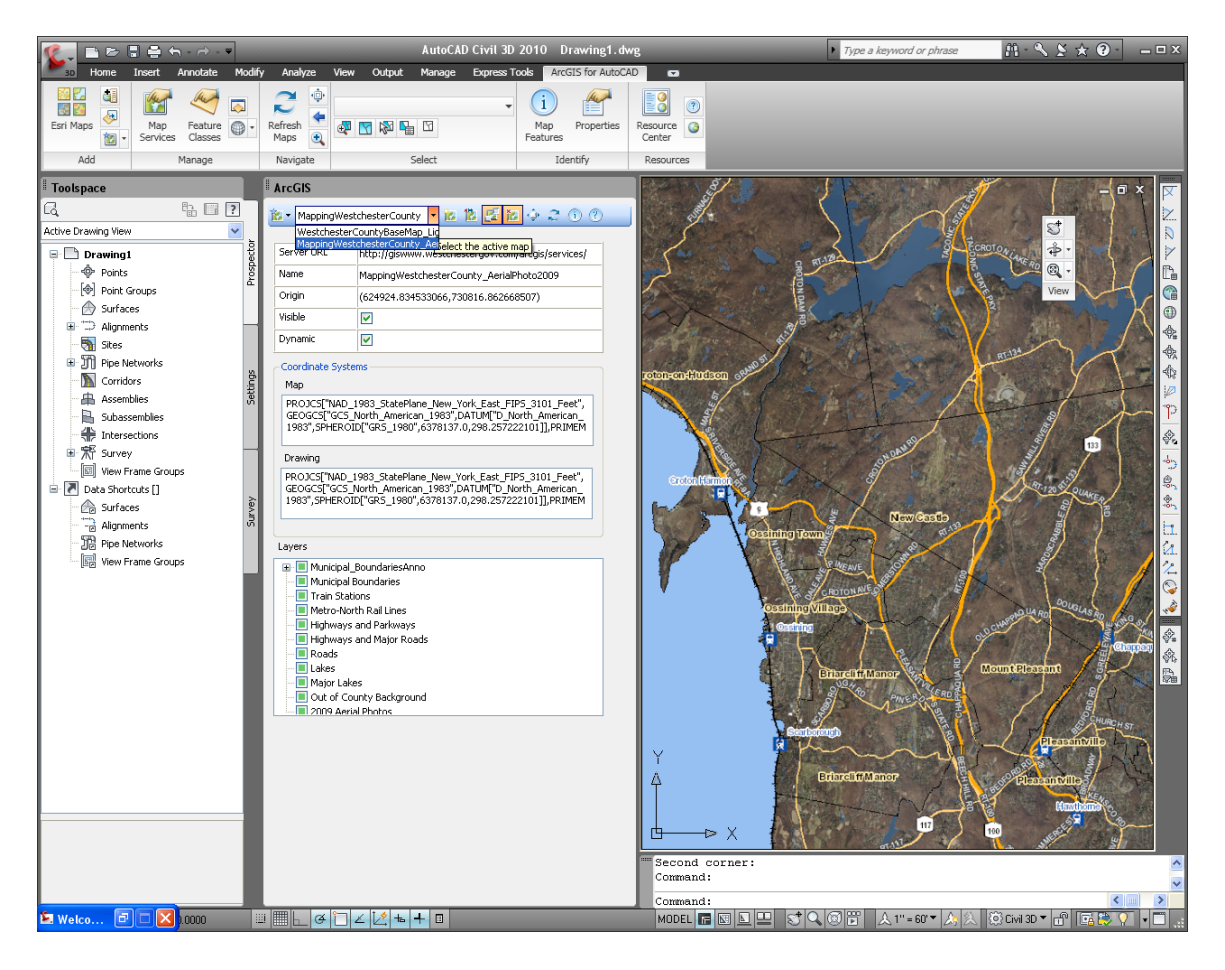

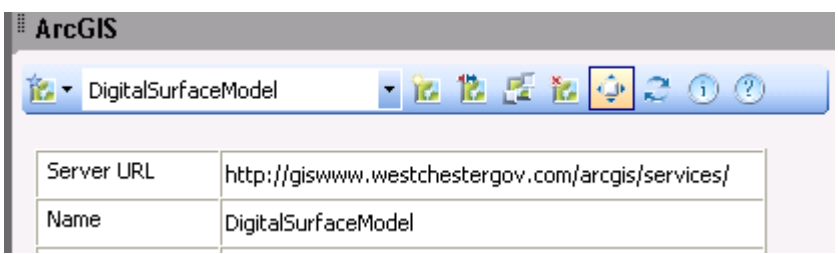

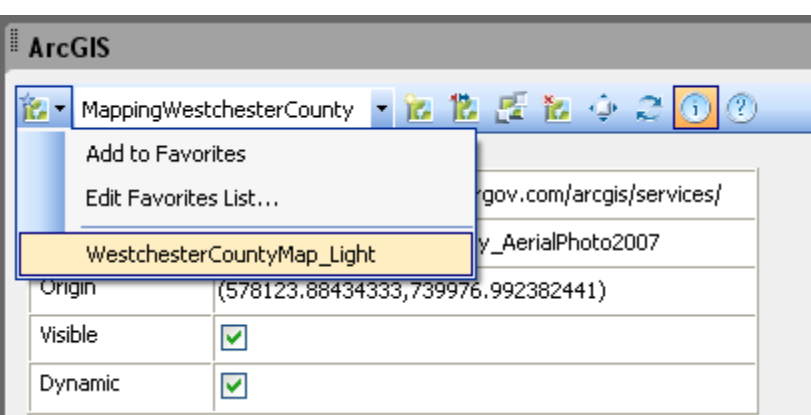

# **Identify a Map Feature**

1. Select the **Map Features** button from the *Identify* tool in the *ArcGIS for AutoCAD* tab.

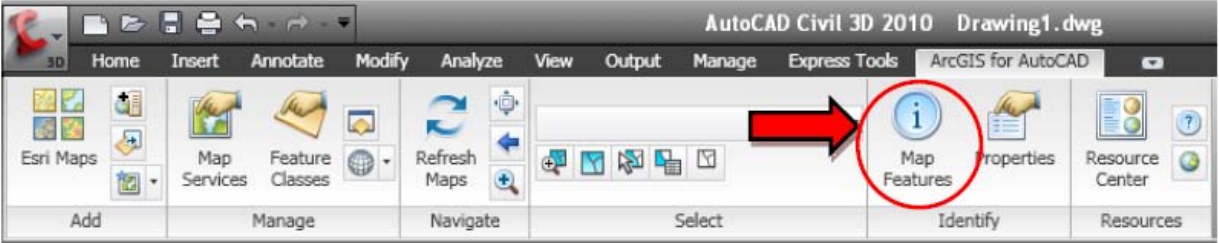

2. Select the first and second corners surrounding the feature of interest.

3. An *Identify* dialog box will list those features within the selected area. Select a feature on the left to display its attributes on the right:

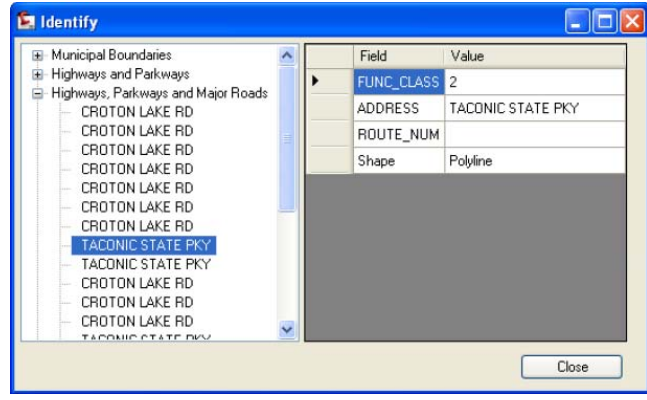

# **Add an ESRI Map**

1. Select the **Esri Maps** button from the *Add* panel in the *ArcGIS for AutoCAD tab.* 

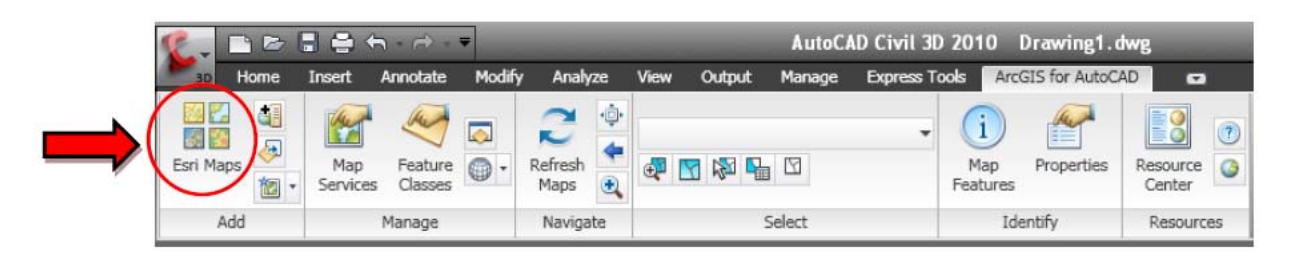

2. Select a map and press **Add.** 

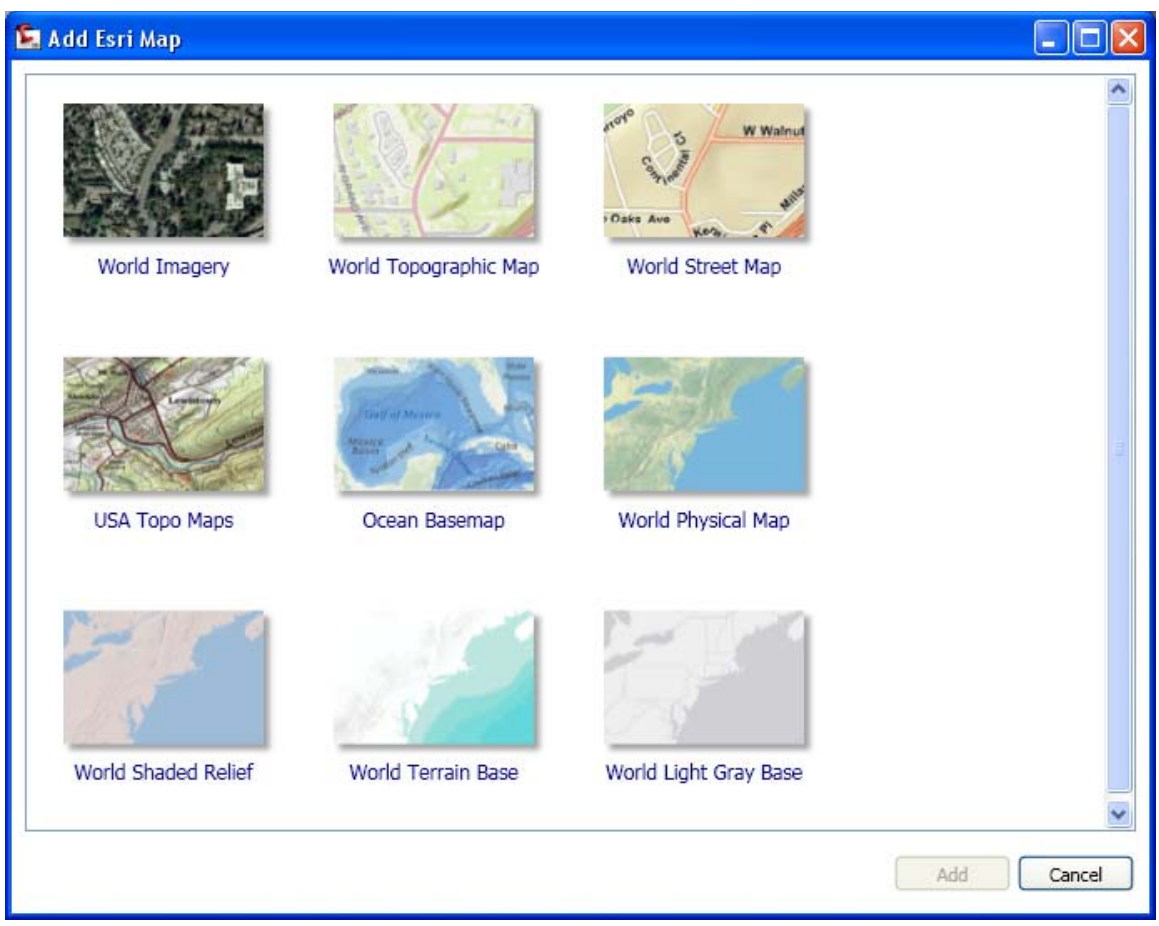

# **Help and more information**

Visit the Westchester County GIS **YouTube** channel and [watch a short demo.](http://www.youtube.com/watch?v=M6c5LmqLVY0&context=C4d80eeaADvjVQa1PpcFPhCZUQTaq_gFCz-RManp-WDC5iYwzgA8I=)

Or visit http://help.arcgis.com/en/arcgisforautocad/10.0/help/